# Disimballare la macchina e verificare i componenti

Per una corretta procedura di configurazione e installazione, leggere prima Guida di sicurezza prodotto, quindi leggere Guida di installazione rapida.

#### **NOTA:**

- • I componenti compresi nella confezione e la spina di alimentazione CA possono variare a seconda del paese.
- • Le interfacce di connessione disponibili variano in funzione del modello.
- • Le illustrazioni di questa Guida di impostazione rapida si riferiscono alla HL‑1210W o HL‑1212W.
- • È necessario acquistare il cavo di interfaccia corretto per l'interfaccia che si desidera usare.

#### **Cavo USB**

Si consiglia l'uso di un cavo USB 2.0 (tipo A/B) con lunghezza non superiore a 2 metri.

# Rimuovere i materiali da imballaggio e installare la cartuccia toner

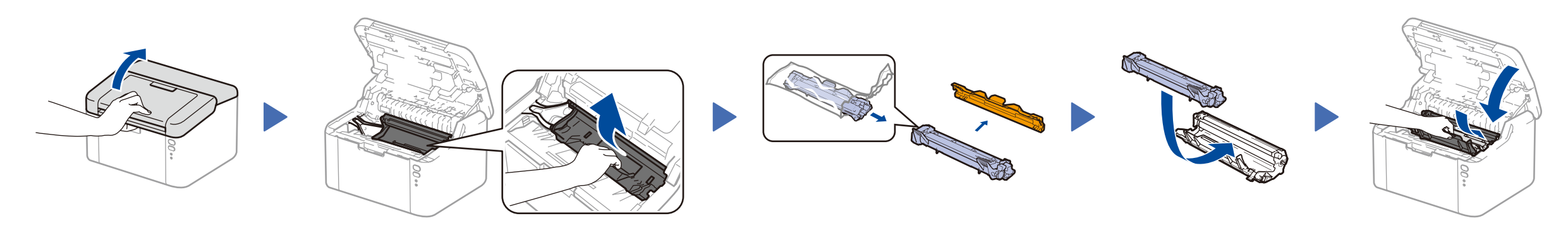

# Connettere la macchina al dispositivo mobile/computer

### Caricare la carta nel vassoio carta 2

**Cartuccia toner iniziale/ inclusa**

**A5 Supporto inserimento lato lungo del foglio**

**CD‑ROM**

3

4

Indicazioni LED stampante and the control of the control of the control of the control of the control of the control of the control of the control of the control of the control of the control of the control of the control

1

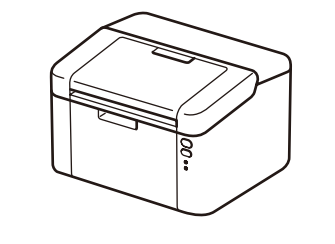

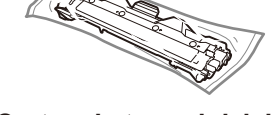

I manuali più recenti sono disponibili presso il  $\theta$ Brother Solutions Center: [solutions.brother.com/manuals.](solutions.brother.com/manuals)

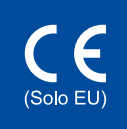

- • Windows® PC con unità CD-ROM, andare al punto **[4A](#page-1-0)**
- • Windows® PC senza unità CD-ROM, andare al punto **[4B](#page-1-1)**
- • Macintosh, andare al punto **[4B](#page-1-1)**
- • Utenti con dispositivo mobile con punto di accesso/router supportato da WPS/AOSS™, andare al punto **[4C](#page-1-2)**

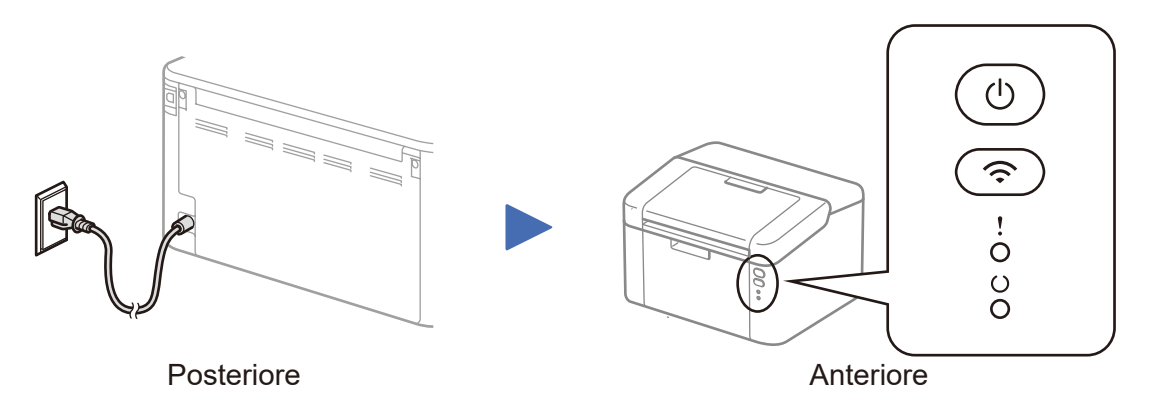

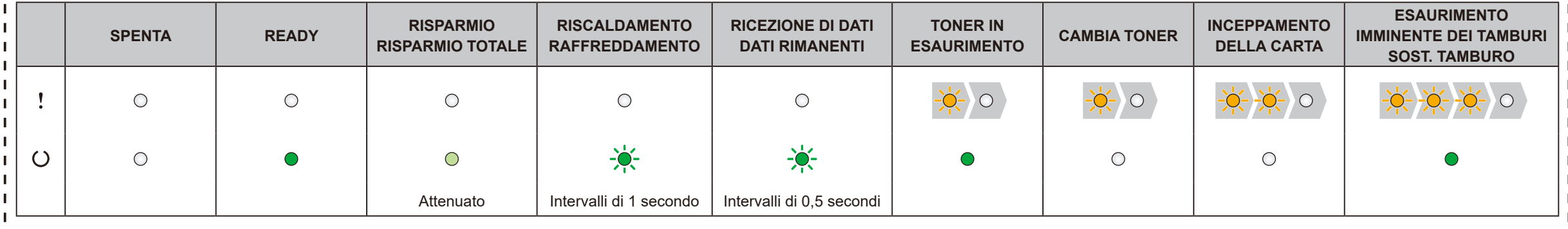

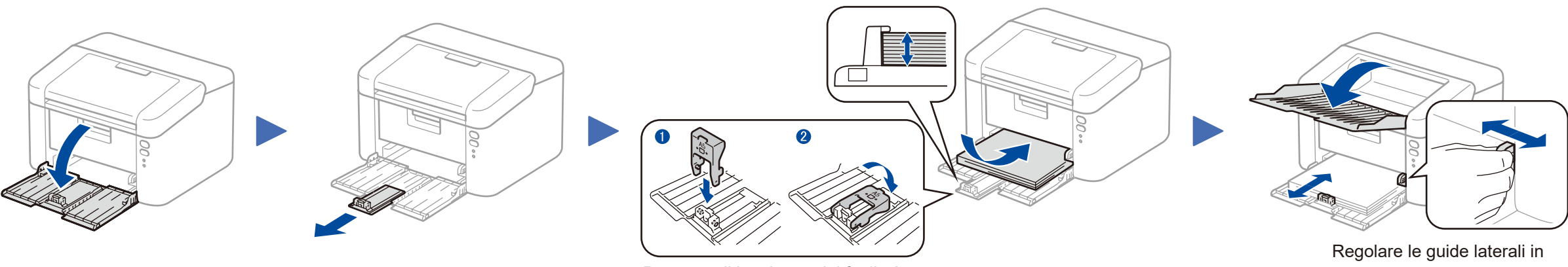

#### **Accesso sicuro alla rete**

La password predefinita della macchina è riportata sull'etichetta presente sul retro della macchina (preceduta da "Pwd"). Si consiglia vivamente di modificarla per proteggere la macchina da accessi non autorizzati.

Guida di installazione rapida

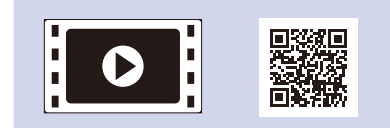

**HL‑1210W(E) / HL‑1211W / HL‑1212W**

Non tutti i modelli sono disponibili in tutti i paesi.

Guarda i nostri video FAQ con le istruzioni per l'impostazione della macchina Brother: <solutions.brother.com/videos>.

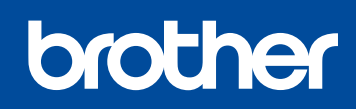

Versione B ITA

### Seguire le istruzioni a schermo fino a quando viene visualizzata la schermata **Tipo di connessione**.

4A

<span id="page-1-1"></span>Scaricare l'intero pacchetto di driver e software dal Brother Solutions Center. (Per Windows®) <solutions.brother.com/windows>

(Per Macintosh)<solutions.brother.com/mac>

Dopo aver scaricato l'intero pacchetto di driver e software, seguire le istruzioni a schermo fino a quando viene visualizzata la schermata **Tipo di connessione**. Fare riferimento a **[4A](#page-1-0)** *[Configurazione con il CD-ROM \(Windows®\)](#page-1-0)*.

#### <span id="page-1-2"></span>Impostazione wireless One-push per dispositivi mobili (solo per modelli Wireless)  $\hat{\mathcal{L}}$

Se il punto di accesso/router LAN wireless supporta l'impostazione wireless (one-push) automatica (WPS o AOSS™), è possibile impostare la macchina senza utilizzare un computer.

Tipo di connessione

## Stampa da dispositivo mobile

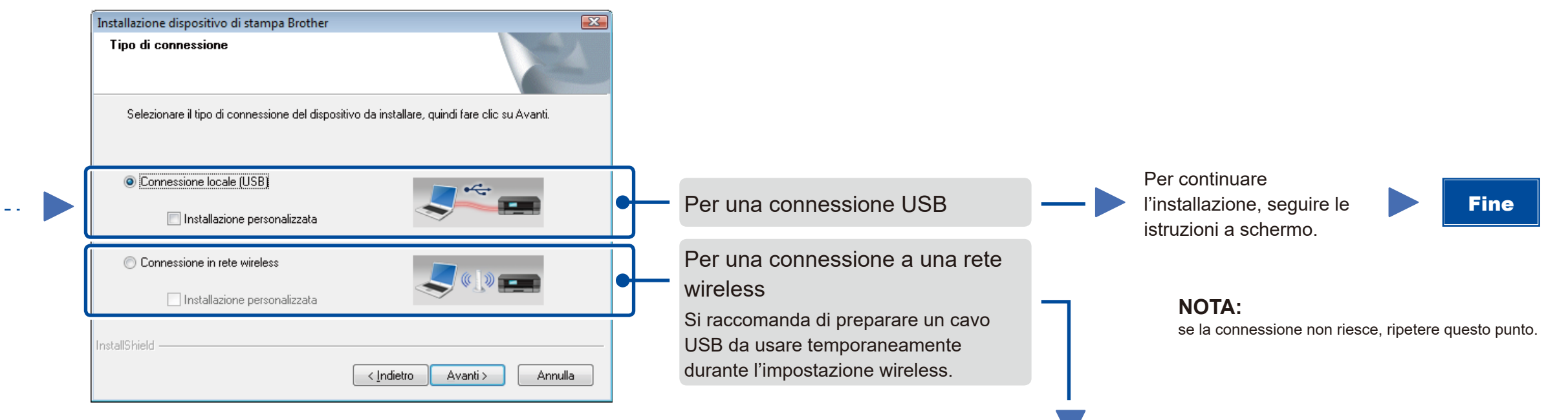

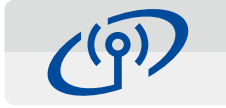

### Connessione in rete wireless

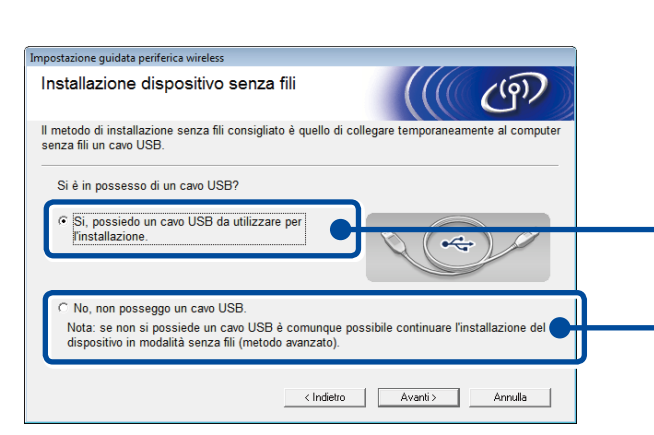

### **[Raccomandato]**

**Selezionare questa opzione se si ha un cavo USB da usare temporaneamente per l'impostazione wireless.**

Selezionare questa opzione se non si dispone di un cavo USB.

**NOTA:** se la connessione non riesce, ripetere questo punto.

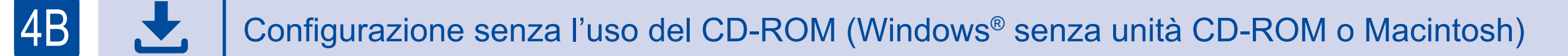

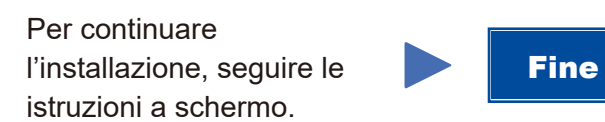

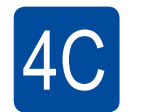

La configurazione senza fili è completa.

### **NOTA:**

Prima di poter utilizzare la macchina con il dispositivo mobile, scaricare "Brother iPrint&Scan".

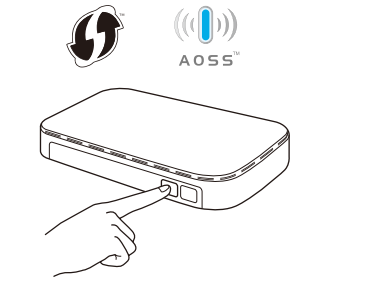

Premere il pulsante WPS o AOSS™ sul punto di accesso/router LAN wireless.

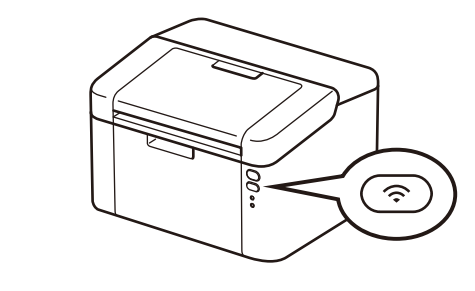

Tenere premuto il pulsante WiFi sulla macchina per circa 2 secondi. Quando connesso, il pulsante WiFi si illumina.

Scaricare "Brother iPrint&Scan" per iniziare a usare la macchina con i dispositivi mobili.

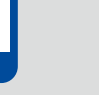

<solutions.brother.com/ips>

#### <span id="page-1-0"></span>Configurazione con il CD-ROM (Windows®)  $\overline{\mathcal{O}}$

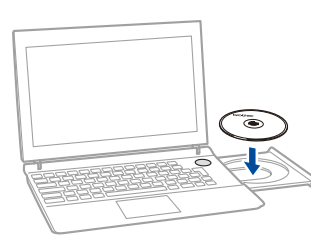

#### **NOTA:**

Se la schermata Brother non viene visualizzata automaticamente, andare a **Computer (Risorse del computer)**. (Per Windows® 8: fare clic sull'icona (**Esplora file**) della barra delle attività, quindi passare

a **Computer**). Fare doppio clic sull'icona del CD-ROM, quindi fare doppio clic su **start.exe**.

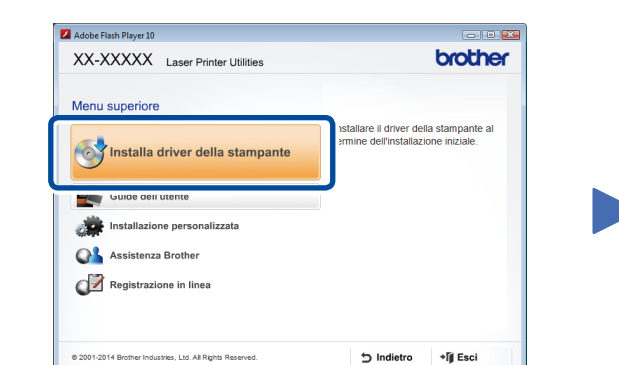